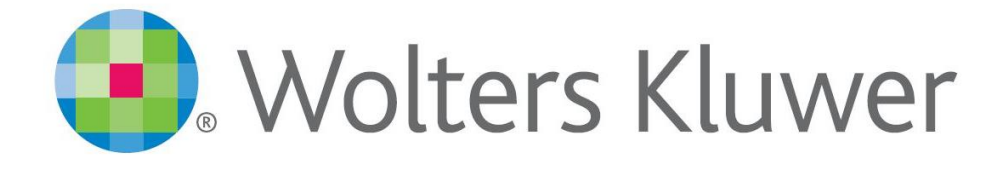

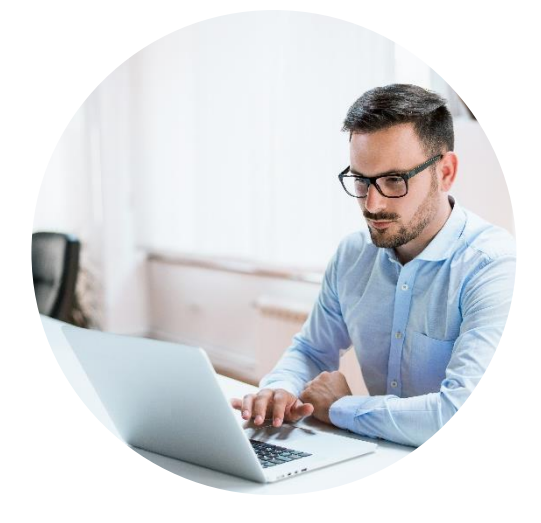

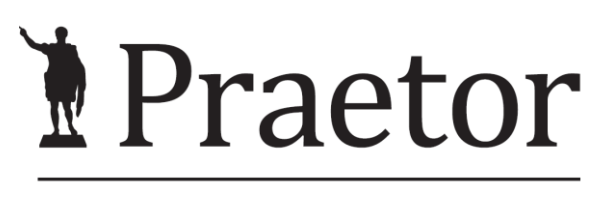

PRÁVNÍ SYSTÉM PRO ÚSPĚŠNÉ

# PRAETOR WORD ADDON

Základní manuál

[www.praetor.app](http://www.praetor.app/)

# **OBSAH**

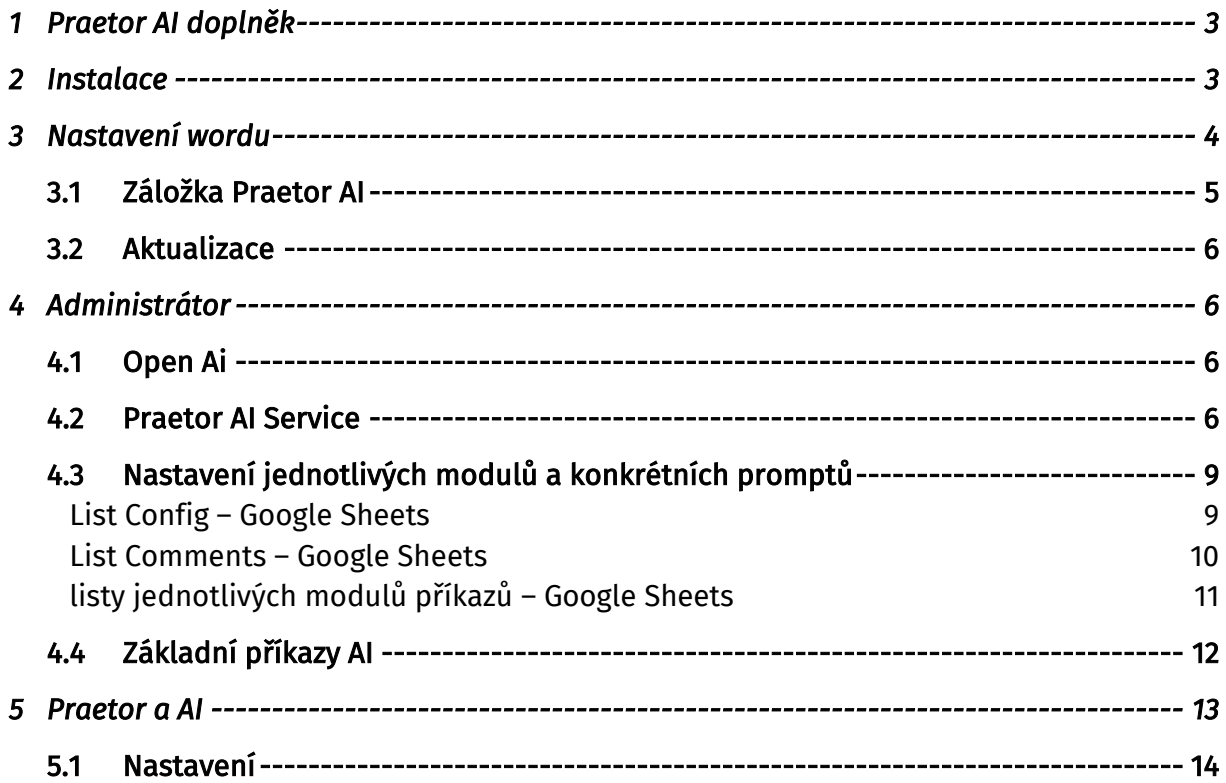

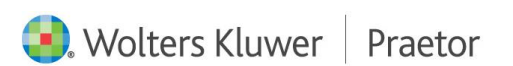

# <span id="page-2-0"></span>1 PRAETOR AI DOPLNĚK

Doplněk Wordu, který Vám usnadní tvorbu dokumentů a editaci textů za pomoci umělé inteligence.

## <span id="page-2-1"></span>2 INSTALACE

Níže naleznete odkaz pro instalaci doplňku Wordu Praetor AI.

## <https://update.praetoris.cz/praetoraiaddins/PraetorBEAddinsSetup.exe>

Pokud dojde k blokaci, nemusíte se obávat, stačí pouze povolit stažení souboru. Pokud povolení nefunguje, zkuste jiný webový prohlížeč, doporučujeme Operu.

V případě, že Vám počítač blokuje stahování souboru EXE, zde je odkaz na ZIP. V prvním kroku, rozbalte zip do nové, Vámi vytvořené, složky a poté můžete začít s instalací.

<https://update.praetoris.cz/praetoraiaddins/PraetorBEAddinsSetup.zip>

Může u Vás v počítači dojít k bezpečnostní hlášce. Zde je nutné potvrdit spuštění.

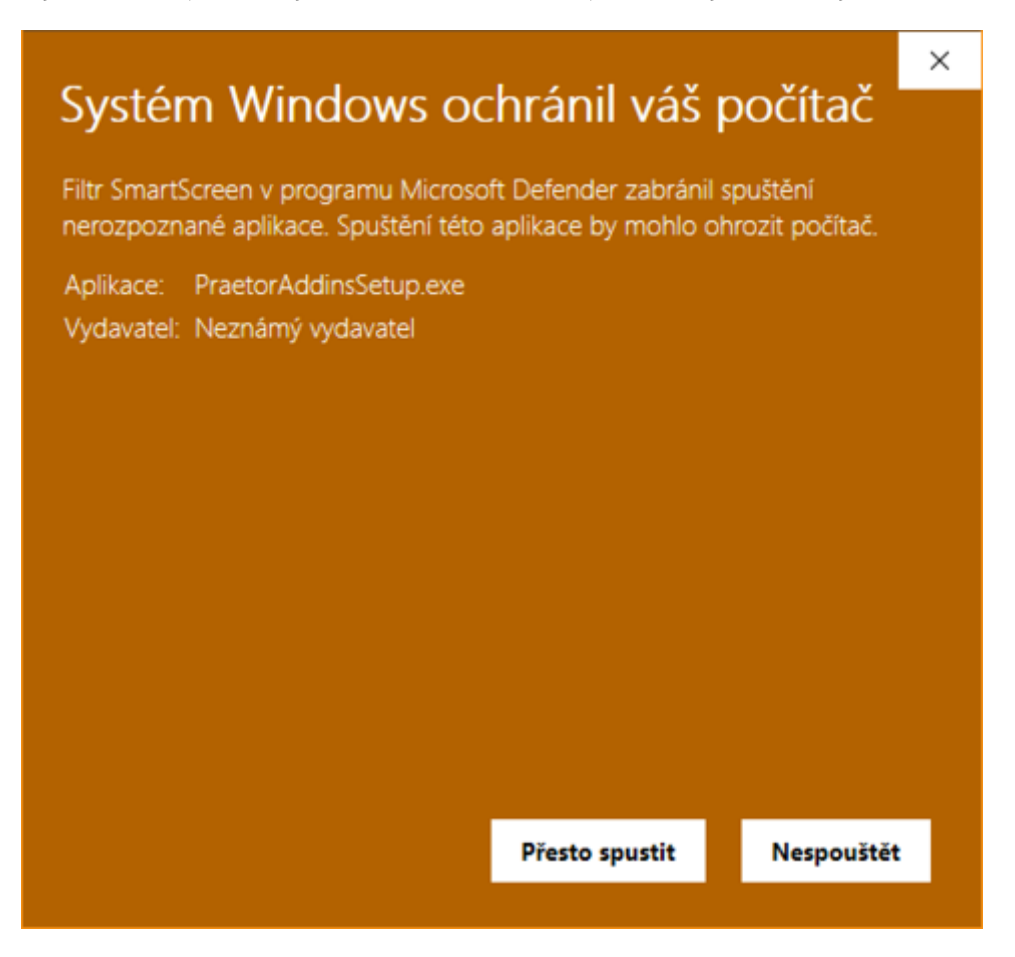

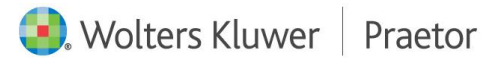

Případně ve vlastnostech souboru zrušit její blokaci.

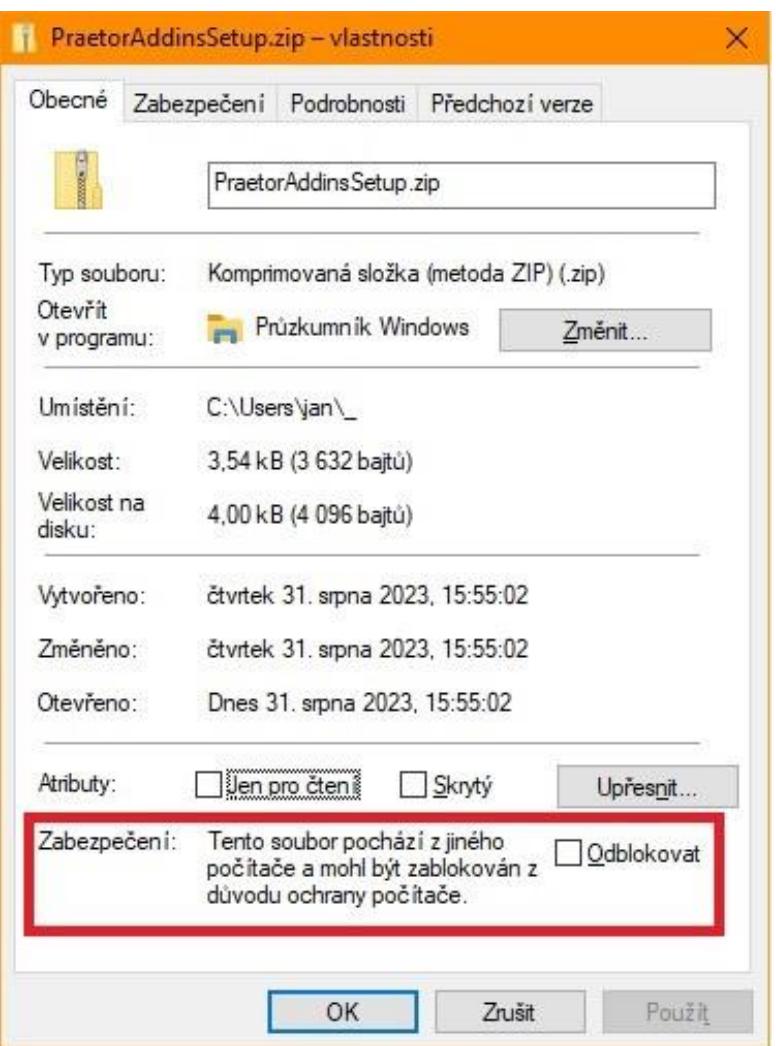

Pro úvodní instalaci je nutné zavření všech wordových dokumentů i celého Wordu.

Doporučujeme vytvořit si na Vašem disku samostatnou složku pro instalaci.

Dále od nás dostanete odkaz na Google Sheets, kde si vytvoříte Vaše vlastní nastavení tohoto doplňku dle kapitoly [Nastavení jednotlivých modulů a konkrétních promp](#page-8-0)tů.

# <span id="page-3-0"></span>3 NASTAVENÍ WORDU

Po otevření wordovského dokumentu se spustí instalace doplňku. Poté se Vám rozšíří hlavní nabídka wordu o záložku Praetor AI.

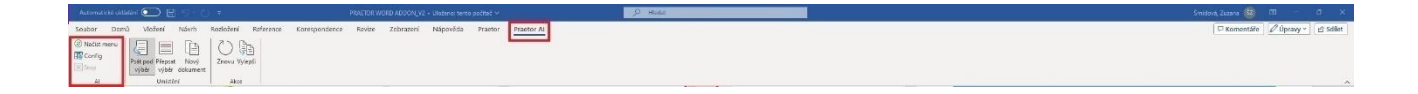

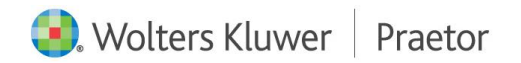

## <span id="page-4-0"></span>3.1 ZÁLOŽKA PRAETOR AI

Jako první krok je potřeba nastavit konfiguraci. Tz. ve sloupci AI kliknout na Config.

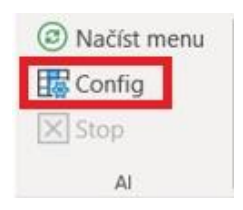

Poté se Vám otevře okno Konfigurace Praetor AI, kde je nutné doplnit potřebné údaje.

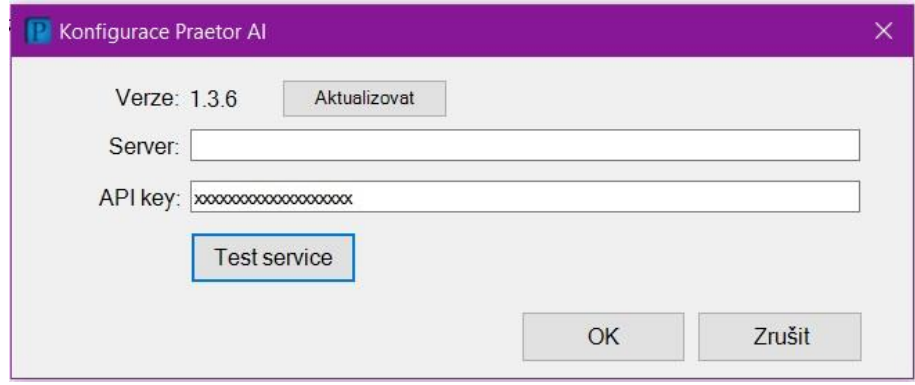

Kontrola propojení lze udělat spuštěním tlačítka Test service.

V případě správného nastavení dojde k potvrzení, viz níže.

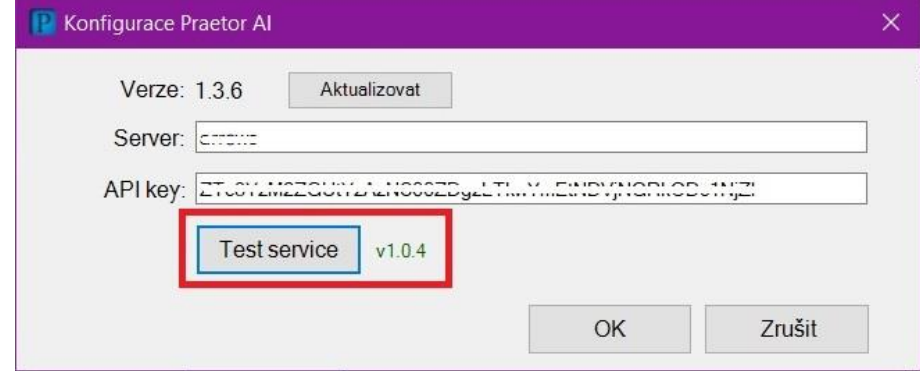

Server Vám dodáme. Název je pro všechny Vaše uživatele vždy stejný. API key pro každého uživatele naleznete ve Vaší aplikaci [https://ai.praetor.app](https://ai.praetor.app/) v záložce API Users. Potvrzením tohoto okna se zmiňované údaje uloží pro příští znovunačtení.

Pro propsání nových dat z Vámi předdefinovaných modulů v excelu, je potřeba MS Word vždy restartovat.

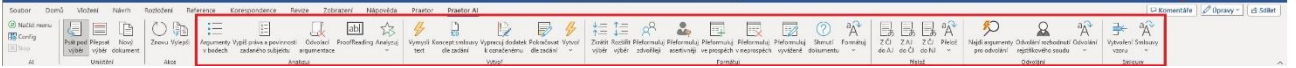

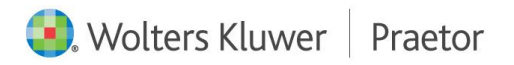

V případě, že příkazy pouze upravíte, stačí Načíst menu a příkaz se Vám ve Wordu upraví.

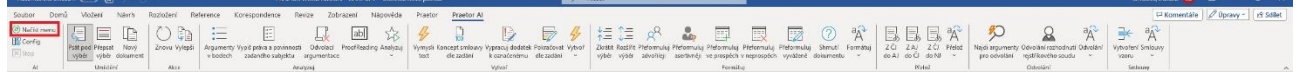

## <span id="page-5-0"></span>3.2 AKTUALIZACE

V případě potřeby lze velice snadno aktualizovat tento doplněk. Přes okno Config – Aktualizovat.

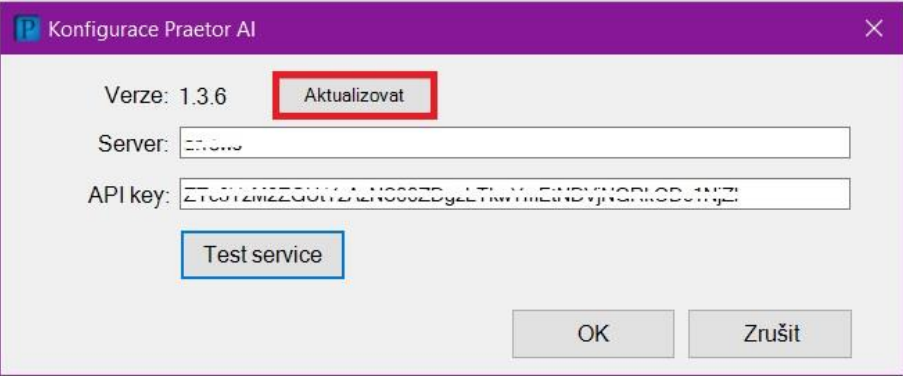

## <span id="page-5-1"></span>4 ADMINISTRÁTOR

#### <span id="page-5-2"></span>4.1 OPEN AI

Pro fungování tohoto doplňku je potřeba aktivního účtu na [Open Ai.](https://openai.com/)

Přes tento [odkaz](https://platform.openai.com/account/api-keys) si poté vygenerujete Váš vlastní licenční klíč. Pomocí tohoto klíče Vám poté vygenerujeme tokeny pro jednotlivé uživatele, které si následně uživatelé nahrají do konfigurace AI ve Wordu. Konkrétně jako API key.

Váš licenční klíč od Open Ai je zabezpečený. Koncový uživatel k němu nemá přístup.

#### <span id="page-5-3"></span>4.2 PRAETOR AI SERVICE

Jedná se o webovou aplikaci pomocí které máte přehled nad jednotlivými prompty a uživateli.

Můžete zde přidávat nové admin uživatele, kteří budou mít přístup do aplikace a tedy i k datům jako API token jednotlivých uživatelů, jejich historii a přehled nejpoužívanějších promptů.

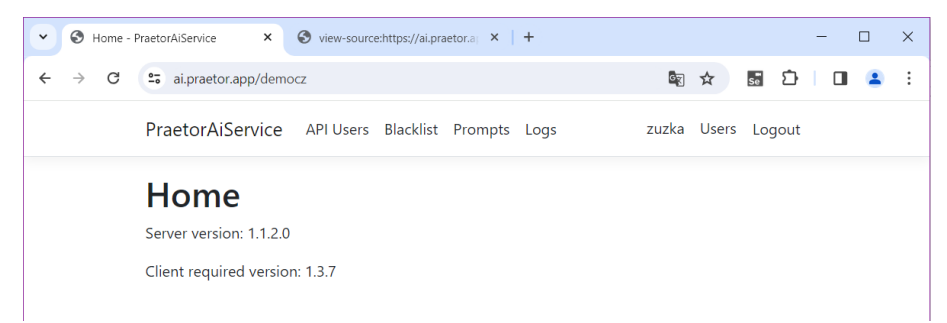

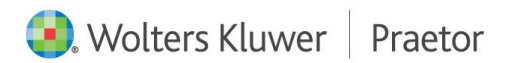

Po vlastním přihlášením můžete upravit své uživatelské nastavení.

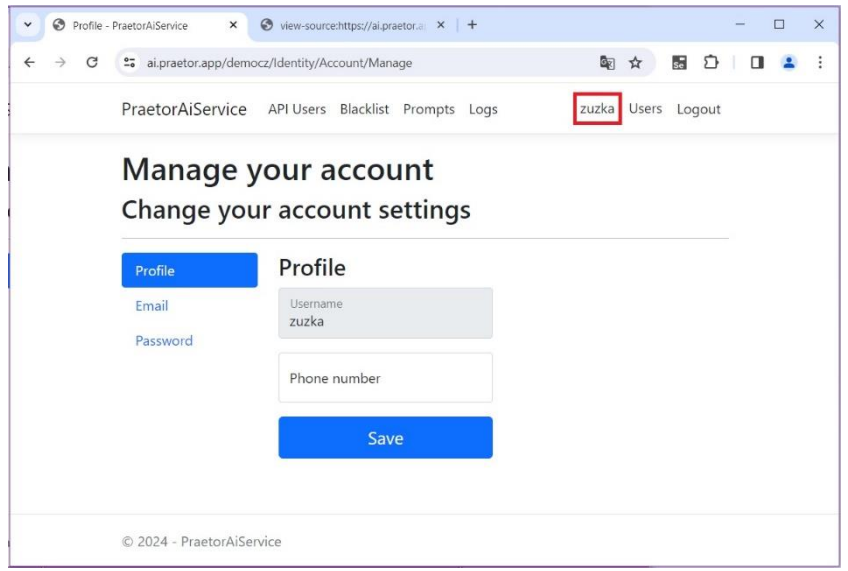

Lze si zobrazit i seznam jednotlivých uživatelů, kteří mají přístup do této webové aplikace a jejich možnou úpravu jako vytvoření nového uživatele, případně odstranění již vytvořeného uživatele.

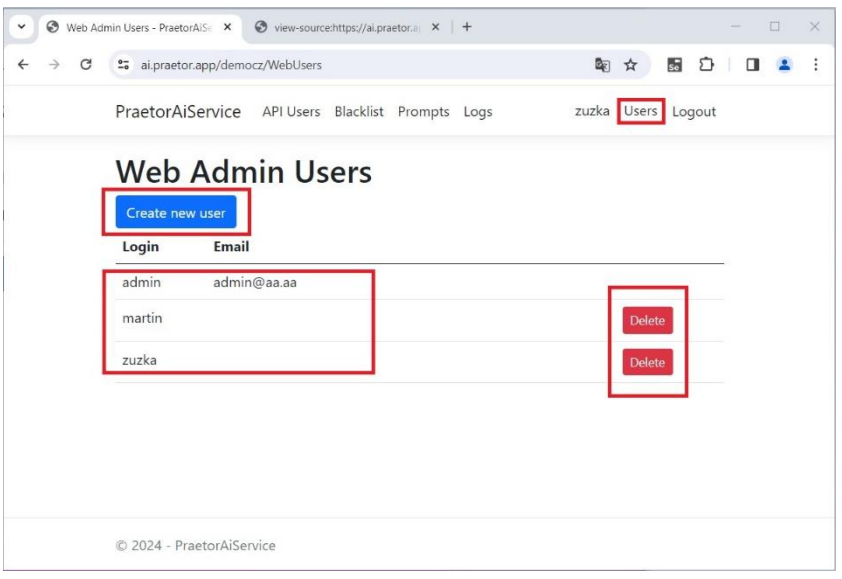

V záložce API Users naleznete přehled všech Vašich uživatelů a jejich přiřazené tokeny. Po našem založení nového uživatele je pro propis nutno aktualizovat tento seznam.

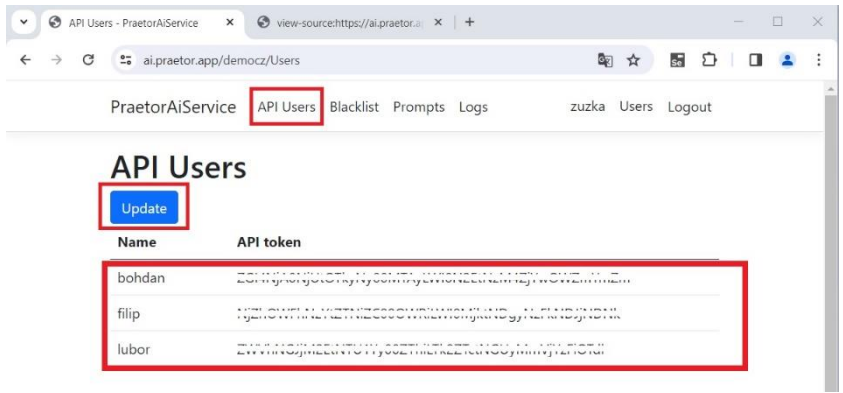

V záložce Blacklist si jednoduše můžete nastavit konkrétní data, která chcete koncovým uživatelům zakázat. Jednotlivá slova nebo fráze je nutné oddělit zapsáním na nový řádek.

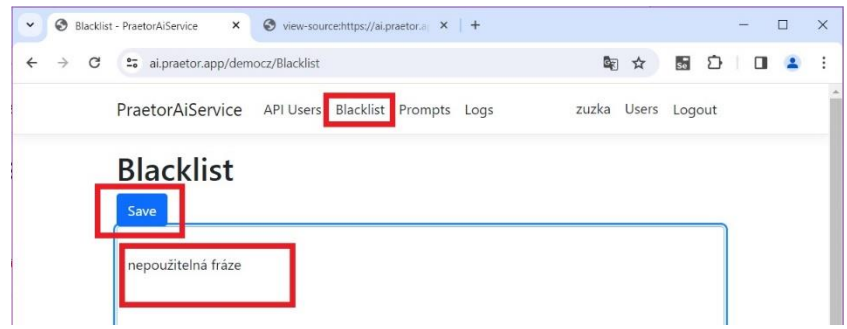

V záložce Prompts naleznete všechny Vaše aktuální prompty.

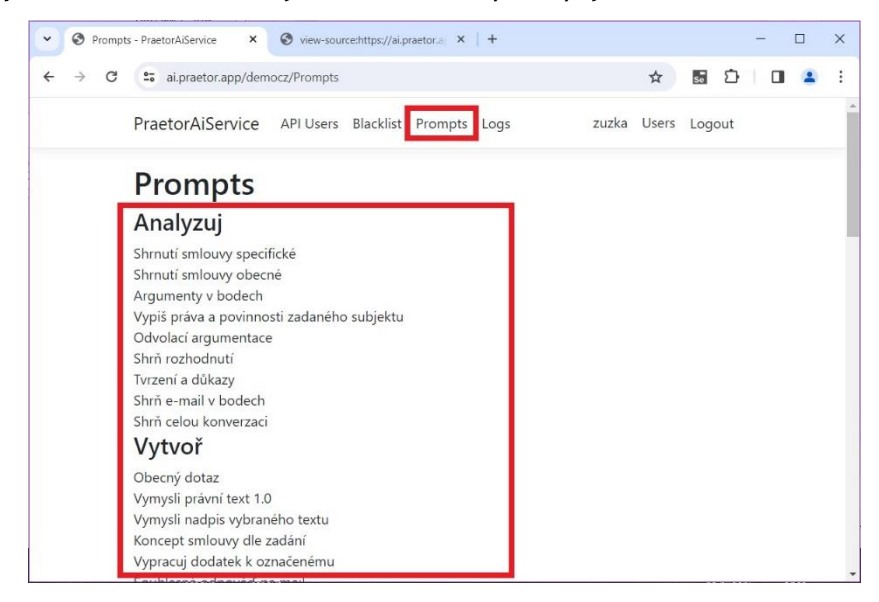

V záložce Logs zase Vaši historii. Vidíte zde historii na úrovni jednotlivých uživatelů a na úrovni jednotlivých promptů. Naleznete zde i filtr vyhledávání.

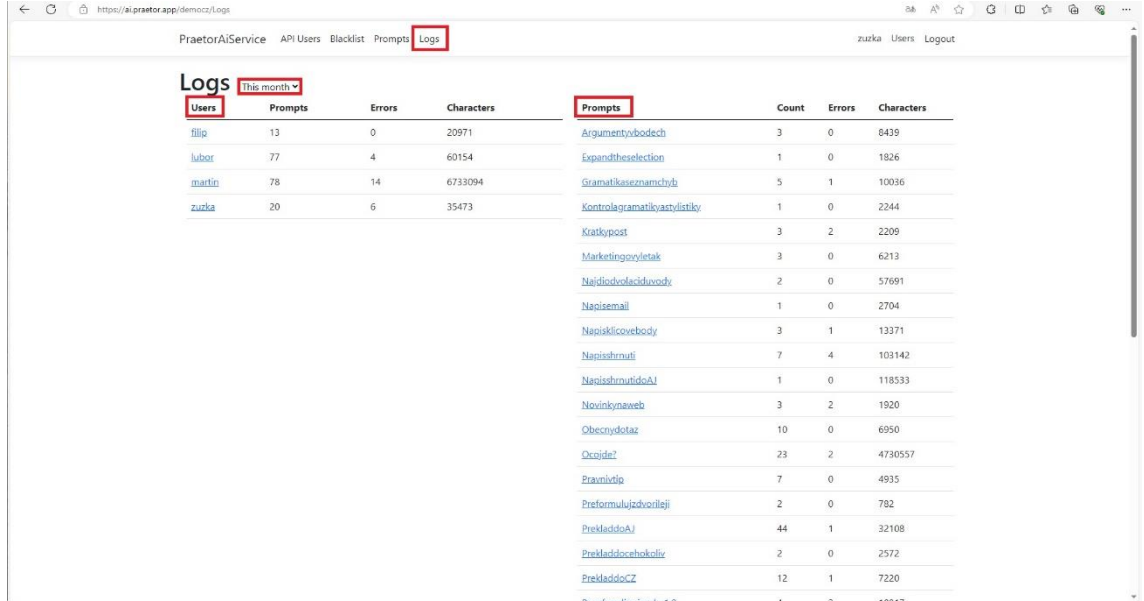

## <span id="page-8-0"></span>4.3 NASTAVENÍ JEDNOTLIVÝCH MODULŮ A KONKRÉTNÍCH PROMPTŮ

V námi zaslaném odkazu na sdílenou tabulku si otevřete tabulku a v ní si vyplňte Vámi požadované nastavení dle instrukcí níže.

## <span id="page-8-1"></span>LIST CONFIG – GOOGLE SHEETS

V tomto listu si předdefinujete Vámi požadované moduly příkazů, které se Vám následně propíšou do Vašeho Wordu, konkrétně záložky Praetor AI.

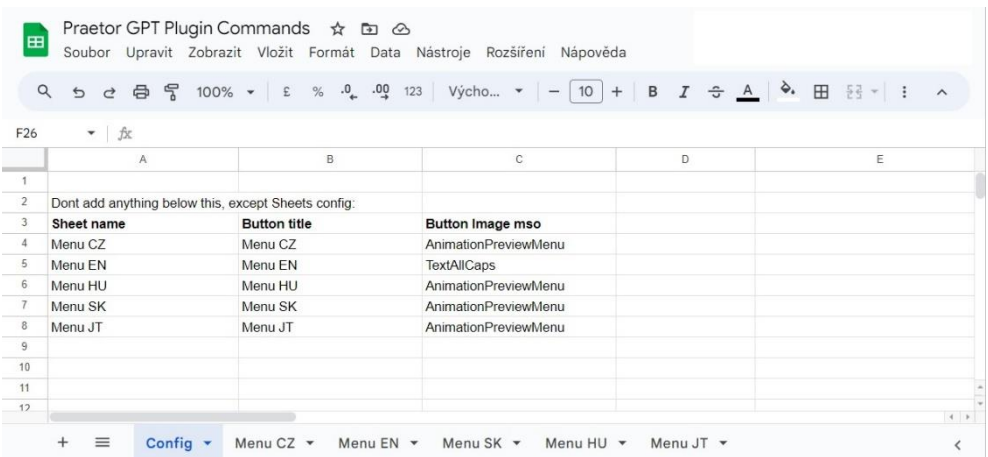

V tomto případě se jedná o listy Menu CZ, Menu EN, Menu SK, Menu HU a Menu JT.

Takto se Vám poté tyto moduly příkazů zobrazí v samotném Wordu.

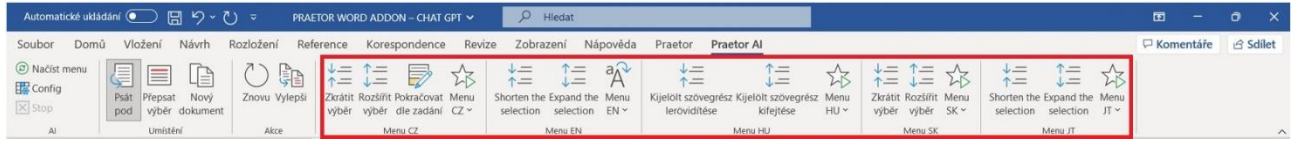

# 4.3.1.1.1 ZPŮSOB NASTAVENÍ

SHEET NAME

Do tohoto sloupce se doplňují požadovaná jména jednotlivých listů v Excelu, pod kterými najdete přesné nastavení daného modulu příkazů.

#### BUTTON TITLE

Jedná se o jméno daného modulu, které se Vám propíše do wordovské nabídky Praetor AI.

#### BUTTON IMAGE MSO

V tomto sloupci si předvolíte Vámi vybranou ikonu k danému modulu příkazů. Důležité je vyplnění přesného názvu ikony.

Odkazy k výběru vhodných ikon k daným příkazům: <https://bert-toolkit.com/imagemso-list.html> [https://codekabinett.com/download/Microsoft-Office-2016\\_365-imageMso-Gallery.pdf](https://codekabinett.com/download/Microsoft-Office-2016_365-imageMso-Gallery.pdf)

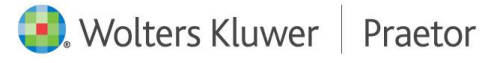

## <span id="page-9-0"></span>LIST COMMENTS – GOOGLE SHEETS

Pomocí tohoto listu může uživatel pracující v našem advokátním systému Praetor vypsat požadované prompty přímo do svého Praetora.

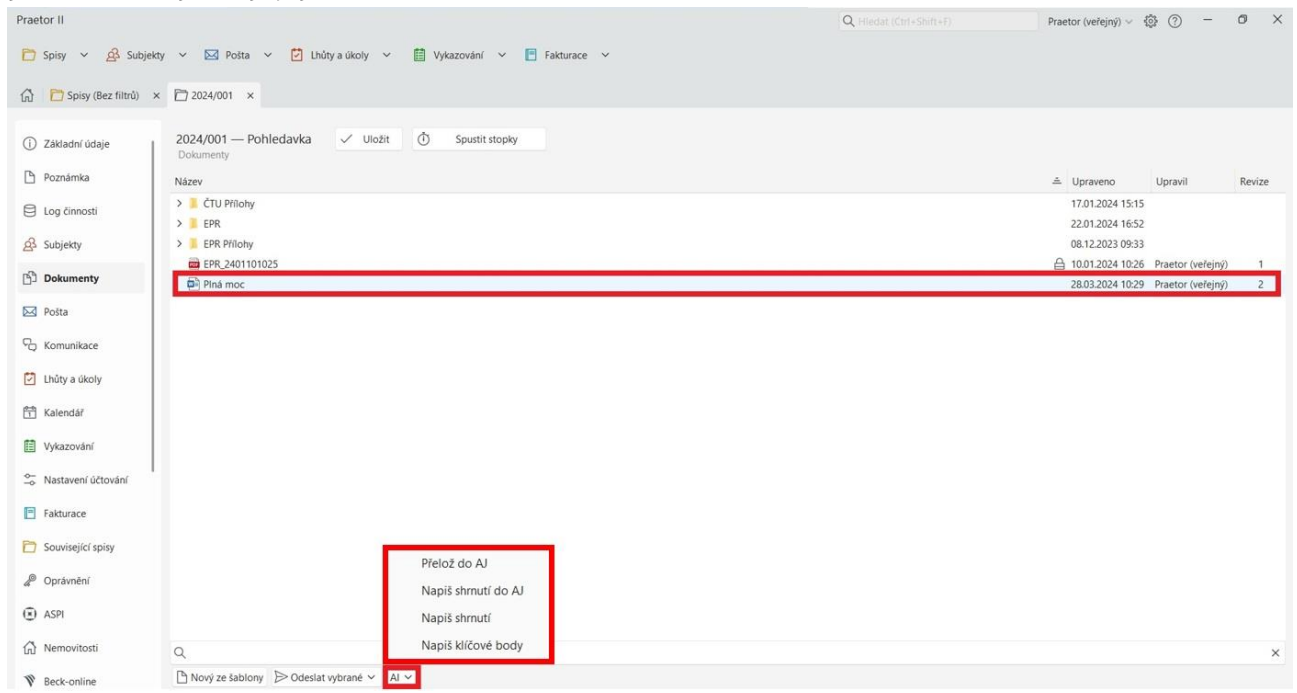

## 4.3.1.1.2 ZPŮSOB NASTAVENÍ

Stejné nastavení jako u ostatních promptů dle kapitoly [listy jednotlivých modulů příkazů –](#page-10-0) Google [Sheets.](#page-10-0)

|     | Q Nabidky<br>$\oplus$<br>6d        | $\frac{100\%}{100\%}$ + E                   |                                                                                                    |                                        |                                   |                |                                    |               |       |           |                                                                        |                |
|-----|------------------------------------|---------------------------------------------|----------------------------------------------------------------------------------------------------|----------------------------------------|-----------------------------------|----------------|------------------------------------|---------------|-------|-----------|------------------------------------------------------------------------|----------------|
| S30 | $+$ fx                             |                                             |                                                                                                    |                                        |                                   |                |                                    |               |       |           |                                                                        |                |
|     |                                    | R                                           | C.                                                                                                    | $\Omega$                               | E                                 | $\blacksquare$ | G                                  | H             |       | <b>a</b>  | $\boldsymbol{\kappa}$                                                  |                |
|     |                                    |                                             |                                                                                                    |                                        |                                   |                |                                    |               |       |           |                                                                        |                |
|     |                                    |                                             |                                                                                                    |                                        | $default = qpt-3.5-t default = 1$ |                | $default = 1$                      | $default = 0$ |       |           |                                                                        |                |
|     | CommandName                        | SystemMessage                               | UserMessage                                                                                                    | UserInputMessage RibbonButton Icon Mso |                                   |                | Model                              | Temperature   | Top p | ToOutlook | Tooltip                                                                | Parameter1     |
|     | O co jde?                          | jsi expertní analytický právník {userInput} | Napiš o co jde v dokumentu. Stručně, nejlépe<br>jednou rozvitou větou. Jako nadpis dej<br>požadavek promptu - "O co jde? a název<br>článku nebo dokumentu, který analyzuješ. | z dokumentu                            |                                   | MiniTranslator | gpt-4-turbo-preview                |               |       |           | Poskytne přehled o<br>co jde                                           |                |
|     | Shnutí dokumentu                   | isi právník                                 | Napiš strukturované shrnutí dokumentu:<br>(userInput)                                                                                                    | z dokumentu                            |                                   |                | MiniTranslator gpt-4-turbo-preview |               |       |           | Napiše souhrn<br>dokumentu                                             | souhrn         |
|     | Shrň pokuty a možnosti<br>ukončení | isi právník                                 | Najdi všechny údaje o smluvním pokutě a<br>možnosti ukončení smluvního vztahu v<br>dokumentu a udělej k nim strukturované<br>shrnuti:<br>{userInput}                         | z dokumentu                            |                                   |                | MiniTranslator gpt-4-turbo-preview |               |       |           | Napiše souhrn<br>dokumentu k<br>smluvním pokutám a<br>ukončnej smlouvy | smluvní pokuty |
|     | Najdi odvolací důvody              | isi právník                                 | Najdi všechny možné odvolací důvody a<br>udělej k nim strukturované shrnutí a pak<br>navrhní nějaké nové procesní odvolací<br>důvody:<br>{userInput}                         | z dokumentu                            |                                   | MiniTranslator | gpt-4-turbo-preview                |               |       |           | Napiš odvolací<br>důvody                                               |                |
|     | Přelož do AJ                       | jsi právník                                 | Přelož do angličtiny:<br>{userInput}                                                                                                    | z dokumentu                            |                                   | MiniTranslator | gpt-4-turbo-preview                |               |       |           | Přeloží dokument do<br>A.1                                             | překlad AJ     |
|     | Napiš shrnutí do AJ                | isi právník                                 | Napiš shrnutí v angličtině:<br>{userInput}                                                                                                    | z dokumentu                            |                                   |                | MiniTranslator apt-4-turbo-preview |               |       |           | Napíše souhrn<br>dokumentu v AJ                                        | souhrn AJ      |
|     | Vypiš klíčové body v<br>dokumentu  | jsi právník                                 | Vypiš klíčové body:<br>(userInput)                                                                                                    | z dokumentu                            |                                   |                | MiniTranslator gpt-4-turbo-preview |               |       |           | Vypiše kličové body<br>dokumentu                                       | klíčové body   |
|     |                                    |                                             |                                                                                                    |                                        |                                   |                |                                    |               |       |           |                                                                        |                |

Navíc zde naleznete tyto 2 parametry:

#### TOOLTIP

Krátký popis, který se objeví v Praetoru po najetí myší na konkrétní prompt.

# PARAMETR1

Vámi zapsaný text doplní název nového dokumentu v Praetoru.

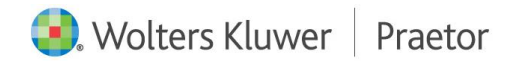

# <span id="page-10-0"></span>LISTY JEDNOTLIVÝCH MODULŮ PŘÍKAZŮ – GOOGLE SHEETS

V těchto listech si předdefinujete jednotlivé příkazy k Vámi požadovaným modulům příkazů, které se Vám následně propíšou do Vašeho Wordu, konkrétně záložky Praetor AI.

Jeden modul příkazů je propsán na jednom samostatném listu excelovského souboru!

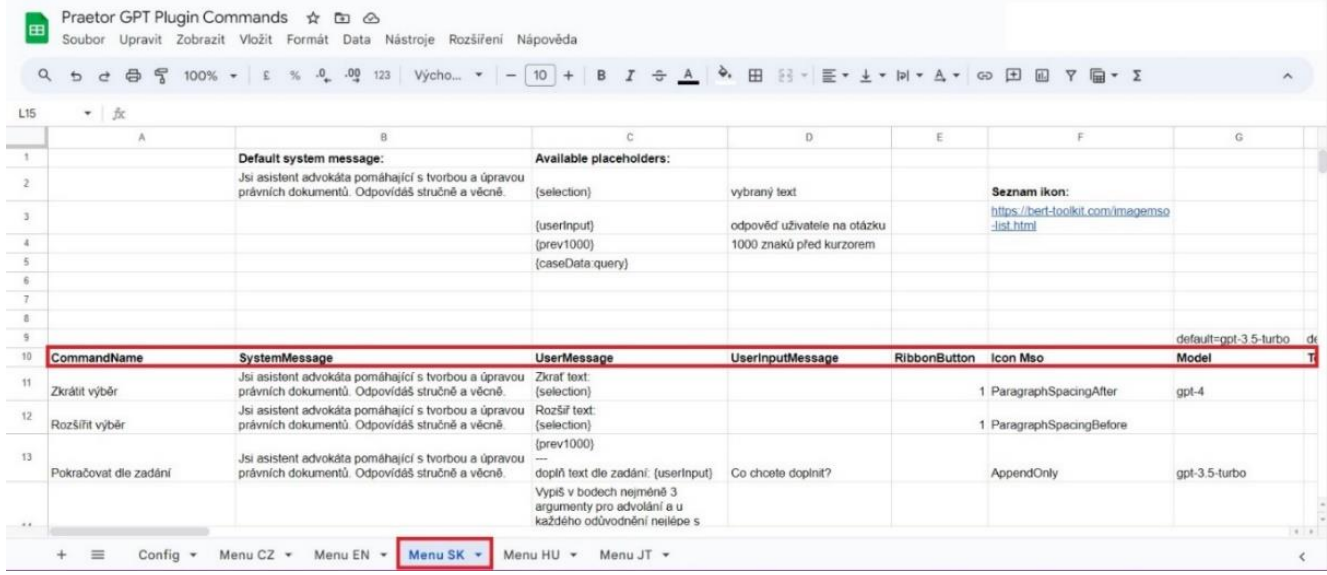

# 4.3.1.1.3 ZPŮSOB NASTAVENÍ

### COMMANDNAME

Zde se vyplní název příkazu, kterou v tomto modulu chceme mít. Název se poté propíše do záložky daného modulu ve Wordu.

#### **SYSTEMMESSAGE**

V tomto sloupci vyplníte roli umělé inteligence. Tedy způsob, jakým chceme, aby texty upravoval/vytvářel.

#### USERMESSAGE

Jedná se o popis konkrétního příkazu. K tomuto popisu se přidává i placeholder, který umožňuje určit s jakým textem bude daný příkaz pracovat.

#### Dostupné placeholders:

{selection} - vybraný text

{userInput} - odpověď uživatele na otázku

{prev1000} – 1000 znaků před kurzorem

Pro funkčnost placeholderů je potřeba dodržet přesný přepis názvu placeholdru.

#### USERINPUTMESSAGE

V případě, že máte v příkazu nastavený placeholder {userInput}, předdefinujete si textaci v kontextovém okně pro tento příkaz.

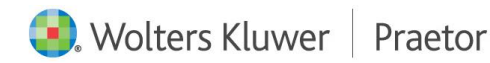

## RIBBONBUTTON

Nastavení viditelnosti příkazu v záložce Praetor AI modulu ve Wordu. V případě, že zde vyplníte podmínku "1", tento příkaz bude viditelný v hlavní nabídce. V případě, že necháte sloupec prázdný, příkaz najdete v rozbalovacím menu daného modulu.

## ICON MSO

Zde si vybíráte ikonu pro daný příkaz. Důležité je vyplnění přesného názvu ikony.

Odkazy k výběru vhodných ikon k daným příkazům:

<https://bert-toolkit.com/imagemso-list.html>

[https://codekabinett.com/download/Microsoft-Office-2016\\_365-imageMso-Gallery.pdf](https://codekabinett.com/download/Microsoft-Office-2016_365-imageMso-Gallery.pdf)

#### MODEL

Jedná se o výběr konkrétního modelu GPT umělé inteligence, které jste si předdefinovali na OpenAI.

## <span id="page-11-2"></span>TEMPERATURE

Nastavení parametru OpenAI pro zpracování příkazu. V případě, že chcete upravit výsledek příkazu, použijete škálu dle nastavení Vašeho vybraného modulu AI (běžně 0-2, případně 0-1), a podle Vámi vybraného čísla se odpověď upraví.

Čím nižší číslo, tím méně úprav, výstup bude více zaměřený, deterministický. Čím vyšší číslo, tím vznikne větší rozdílnost, výstup bude více náhodný.

<span id="page-11-1"></span>Obecně se nedoporučuje využívat tento nástroj v kombinaci s [TOP\\_P.](#page-11-1)

#### TOP\_P

Jedná se o alternativu k Temperature, kde model bere v úvahu výsledky tokenů s top\_p pravděpodobností. Hodnota 0,1 tedy znamená, že se berou v úvahu pouze tokeny obsahující horních 10 % pravděpodobnostní hmotnosti.

Obecně se nedoporučuje využívat tento nástroj v kombinaci s [Temperature.](#page-11-2)

#### POZNÁMKA

Vaše interní poznámka pro daný příkaz.

# <span id="page-11-0"></span>4.4 ZÁKLADNÍ PŘÍKAZY AI

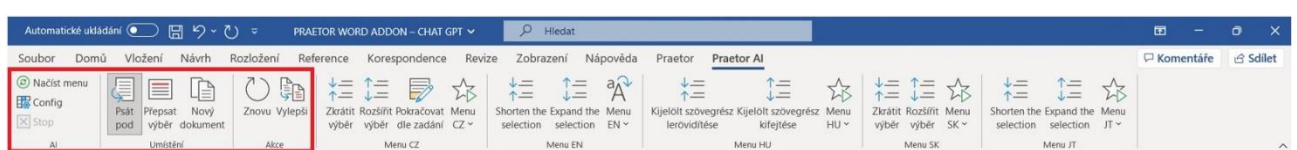

#### NAČÍST MENU

Při změně zadání již stávajících příkazů Vám k načtení upraveného modulu funkcí stačí pouze kliknout na ikonu Načíst menu. Poté se Vám změny propíšou do Wordu.

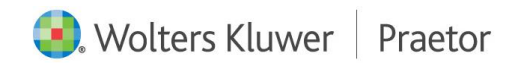

STOP

Jedná se o zastavení příkazu.

PSÁT POD VÝBĚR

Příkaz se propíše pod označený text v dokumentu.

PŘEPSAT VÝBĚR

Příkaz přepíše původní Vámi vybraný text.

NOVÝ DOKUMENT

Vámi vybraný příkaz se vytvoří v novém dokumentu.

#### ZNOVU

Použije poslední Vámi použitou odpověď.

## VYLEPŠI

Upraví odpověď AI dle Vámi nastavených parametrů Temperature nebo Top\_p a vašeho požadavku.

## <span id="page-12-0"></span>5 PRAETOR A AI

Klientům pracujícím v našem advokátním systému Praetor nabízíme možnost integrovat AI přímo do jejich Praetora.

Nejenom, že mohou v rámci wordovského dokumentu zpracovávat jakýkoli text, ale přímo v Praetoru mohou vytvářet nové dokumenty k již stávajícím souborům.

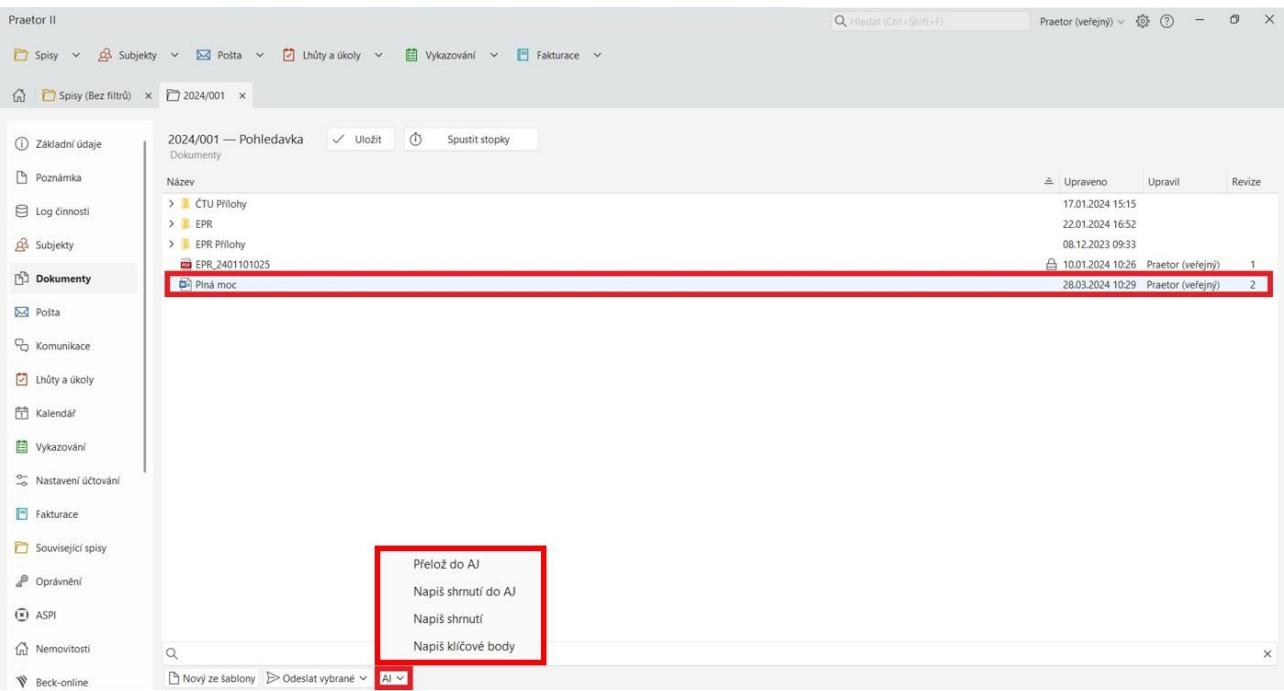

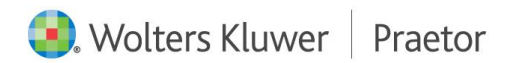

Integrací dojde k rozšíření podnabídky dokumentů ve spisech o tlačítko AI, kde naleznete Vámi vybrané příkazy. Po označení konkrétního souboru dále můžete nad tímto souborem vytvářet jednotlivé příkazy, jako třeba shrnutí textu, překlady atd.

## <span id="page-13-0"></span>5.1 NASTAVENÍ

Tyto příkazy se vytvářejí ve Vaší googlovské tabulce. Naleznete je v Listu s názvem Comments. Jedná se o stejné nastavení jako u ostatních příkazů dle kapitoly listy jednotlivých modulů příkazů

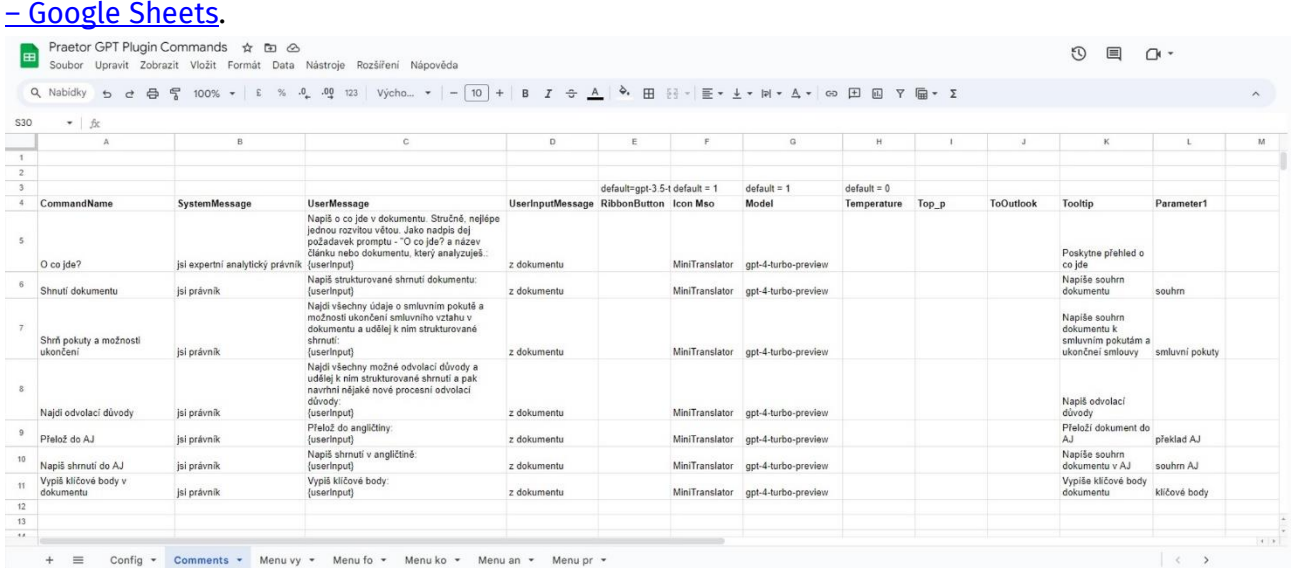

Navíc zde naleznete tyto 2 parametry:

#### TOOLTIP

Krátký popis, který se objeví v Praetoru po najetí myší na konkrétní prompt.

#### PARAMETR1

Vámi zapsaný text doplní název nového dokumentu v Praetoru.

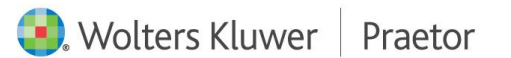